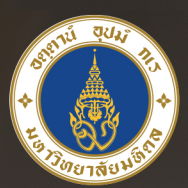

## มหาวิทยาลัยมหิดล<br>*มั<sub>ช</sub>งูงองแผ่*นด้

### คู่มือการติดตั้งและใช้งาน **Virtual Private Network**

# **VIDENT ANGUINACIOS X**

้ คองเทคโนโลยีสารสนเทศ สำนักงานอธิการบดี มหาวิทยาลัยมหิดล

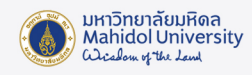

#### คู่มือการติดตั้งและใช้งาน Virtual Private Network (VPN) มหาวิทยาลัยมหิดล สำ หรับ Mac OS X

VPN ย่อมาจากคำ ว่า "Virtual Private Network" คือ เครือข่ายเสมือนส่วนตัว ที่ทํางานโดยใช้ โครงสร้างของเครือข่ายสาธารณะ โดยสามารถเชื่อมต่อจากที่ใดก็ได้ในโลก เพื่อเข้าใช้งานทรัพยากรต่างๆ บนเครือข่ายโดยเปรียบเสมือนผู้ใช้กําลังใช้งานอยู่ภายในเครือข่ายนั้นๆ รวมถึงมีการรักษาความปลอดภัย ในการเข้ารหัสข้อมูลก่อนส่งเพื่อให้ข้อมูลมีความปลอดภัย ปกติแล้ว VPN ถูกนํามาใช้กับองค์กรขนาดใหญ่ ที่มีสาขาอยู่ตามที่ต่างๆและต้องการต่อเชื่อมเข้าหากันโดยยังคงสามารถรักษาเครือข่ายให้ใช้ได้เฉพาะคน ภายในองค์กรหรือคนที่เกี่ยวข้องด้วย

VPN เป็นบริการที่มหาวิทยาลัยมหิดลให้บริการแก่อาจารย์, บุคลากร และนักศึกษาของมหาวิทยาลัย ทำ ให้สามารถเข้าสู่เครือข่ายสื่อสารหลักของมหาวิทยาลัย (MUC-Net) จากที่บ้านหรือที่อื่นๆภายนอก

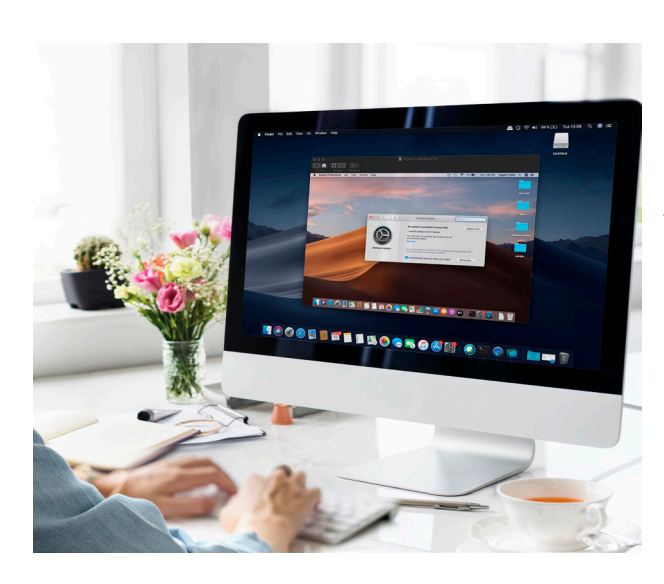

มหาวิทยาลัยได้ เพื่อใช้บริการระบบสารสนเทศ เพื่อการเรียนการสอน, การวิจัยของมหาวิทยาลัย เช่น e-Journal, ระบบสารสนเทศเพื่อสนับสนุน งานบริหาร เช่น MUSIS และ MUERP เป็นต้น โดยความเร็วที่เข้าใช้งานนั้นขึ้นอยู่กับผู้ให้บริการ Internet ณ จุดที่ผู้ใช้ใช้บริการ ADSL

อาจารย์ บุคลากร และนักศึกษาของมหาวิทยาลัย ที่ต้องการใช้งาน VPN บนคอมพิวเตอร์ ที่ใช้ระบบ ปฏิบัติการ สำ หรับ Mac OS X จะต้องดาวน์โหลด และติดตั้ง Software Ivanti Secure Access Client เพื่อใช้สำ หรับเชื่อมต่อระบบ VPN และโดยใช้ Internet Account สำหรับการใช้งานระบบ เครือข่ายสื่อสารของมหาวิทยาลัยมหิดล เพื่อใช้ใน การล็อกอิน

#### 1. ขั้นตอนการติดตั้ง VPN Software

คู่มือฉบับนี้จะเป็นรายละเอียดเกี่ยวกับวิธีการติดตั้งและใช้งานโปรแกรม VPN บนระบบปฏิบัติการ สำ หรับ Mac OS X โดยรองรับระบบปฏิบัติการ MacOS Ventura 13.0 , MacOS Monterey 12.6, MacOS Big Sue 11.6 , Mac M2

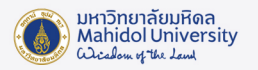

1.1 ติดตั้ง VPN Ivanti Software โดยสามารถ download ได้ที่ URL: http://muit.mahidol.ac.th ไปที่เมนู VPN@Mahidol แล้วเลือก Download VPN Software

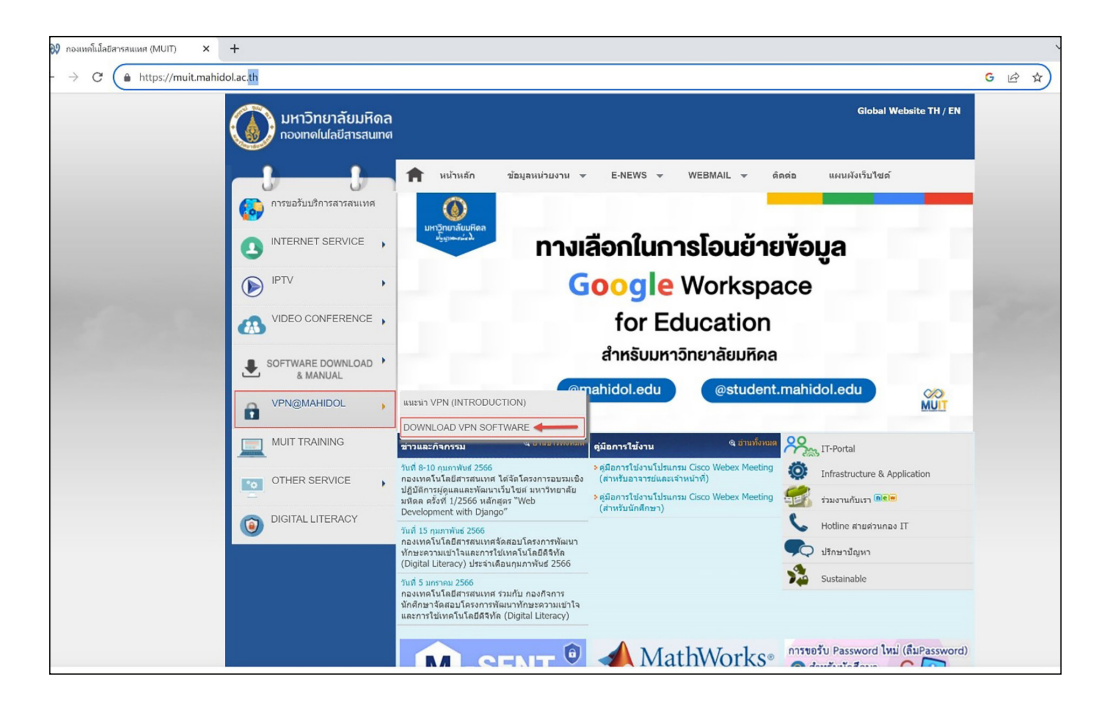

ภาพประกอบที่ 1 เลือกเมนู VPN@Mahidol ที่หน้าเว็บไซต์กองเทคโนโลยีสารสนเทศ

1.2 เลือก Download ตามระบบปฏิบัติการ Mac OS X and Later versions (รูปที่ 2)

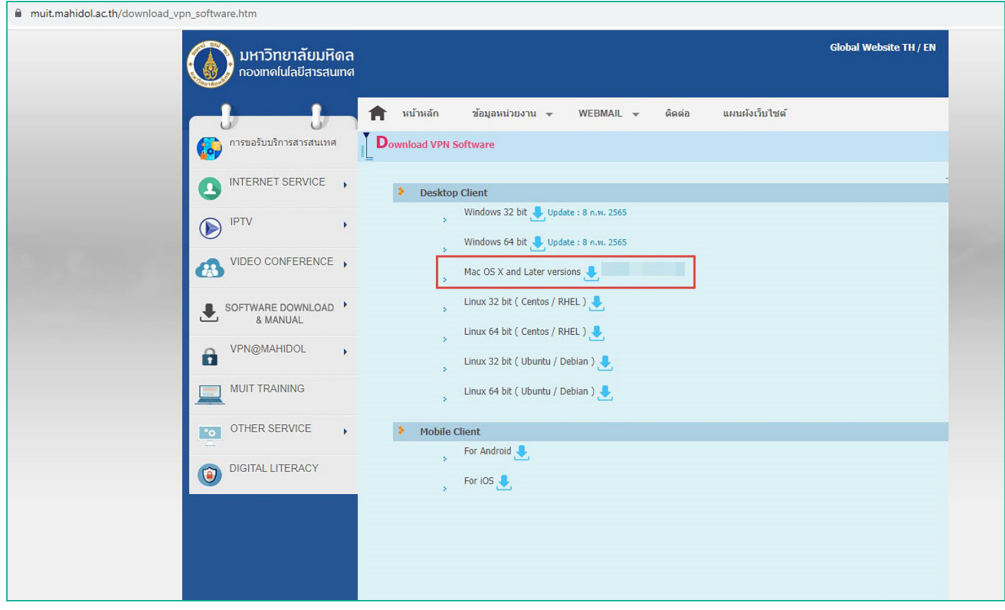

ภาพประกอบที่ 2 หน้ารายการโปรแกรม VPN

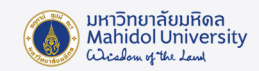

1.3 เปิดไฟล์ที่ได้ Download มาทำ การติดตั้ง (รูปที่ 3) โดยดับเบิ้ลคลิกที่ Ivanti-mac-22.3r2.0-installer.dmg

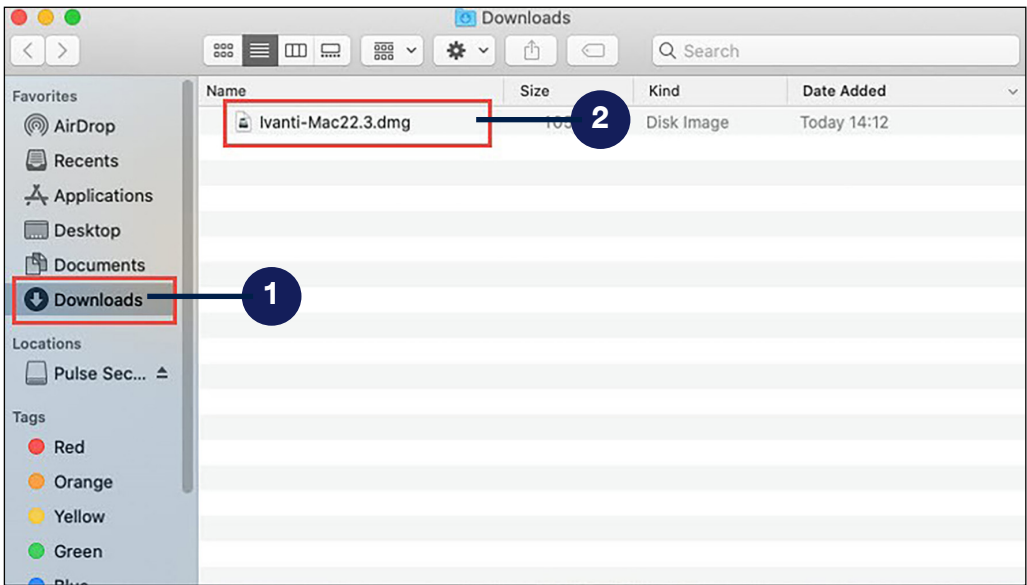

ภาพประกอบที่ 3 ติดตั้งโปรแกรม Ivanti-mac-22.3r2.0-installer.dmg (1)

1.4 ให้คลิก Install (รูปที่ 4)

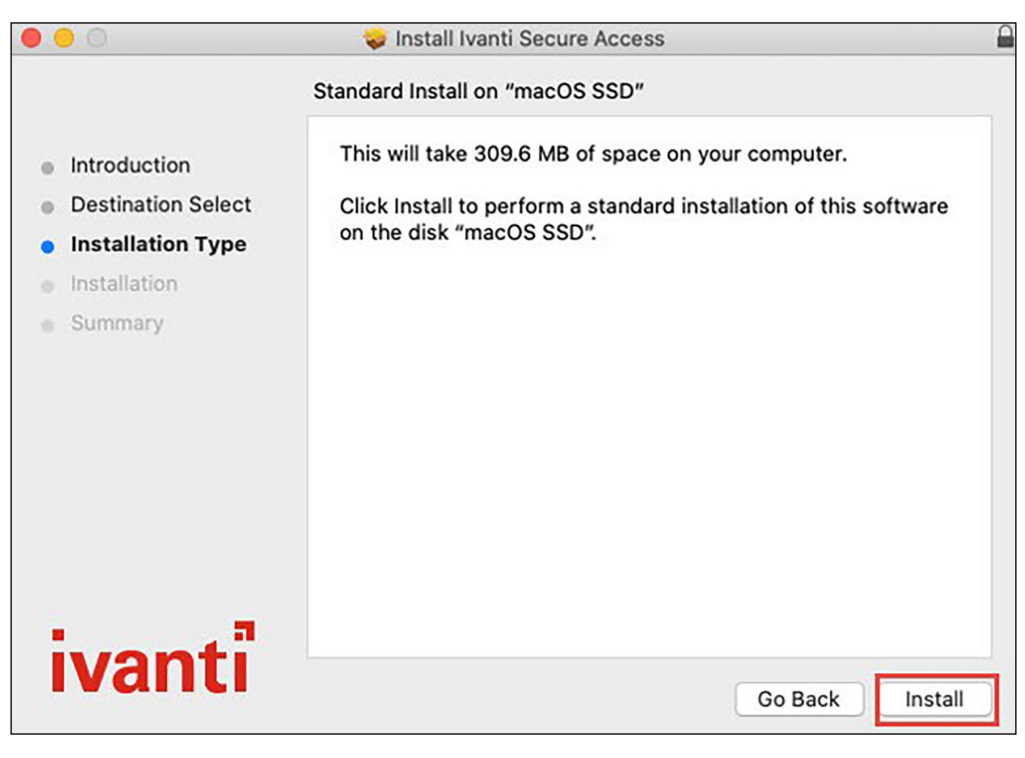

ภาพประกอบที่ 4 ติดตั้งโปรแกรม Ivanti-mac-22.3r2.0-installer.dmg (2)

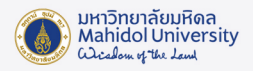

#### 1.5 จากนั้นคลิก Continue (รูปที่ 5)

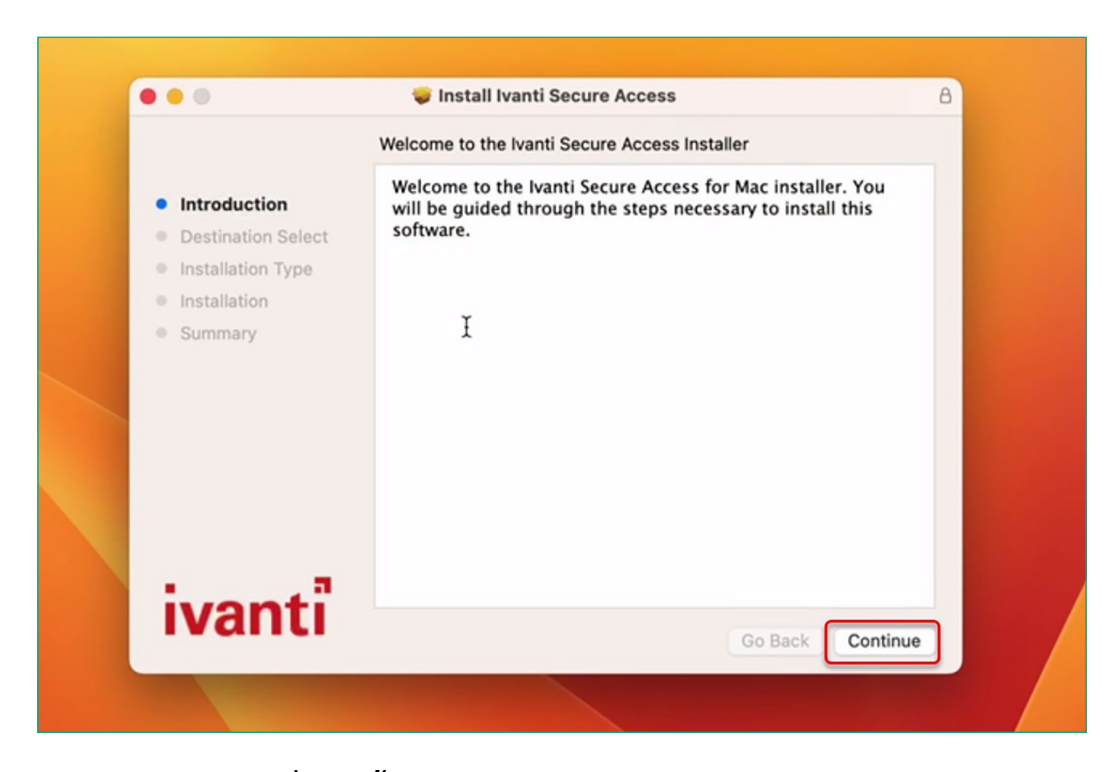

ภาพประกอบที่ 5 ติดตั้งโปรแกรม Ivanti-mac-22.3r2.0-installer.dmg (3)

1.6 หากเราได้ตั้งรหัสของเครื่องเอาไว้ จะมีหน้าต่างขึ้นมา ให้ใส่รหัสของเราดัง(รูปที่ 6) จากนั้นรอ จนกว่าโปรแกรมจะติดตั้งแล้วเสร็จแล้วให้คลิก Close (รูปที่ 7)

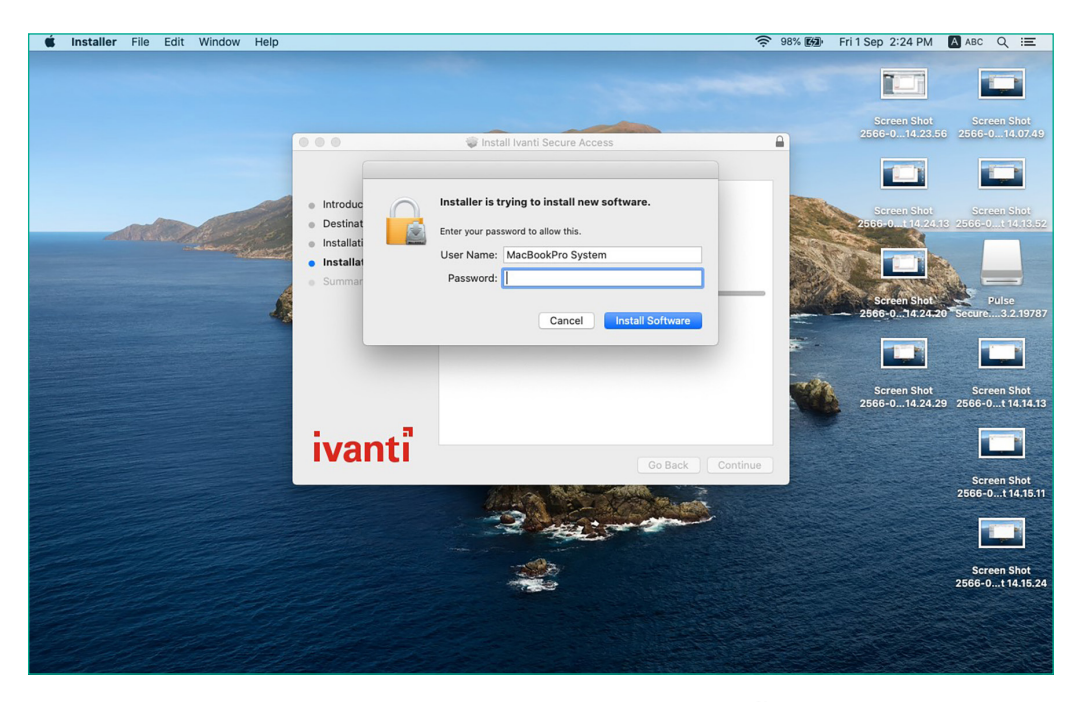

ภาพประกอบที่ 5 ใส่รหัสเครื่องเพื่อยืนยันการติดตั้งโปรแกรม

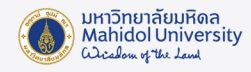

1.7 รอจนกว่าโปรแกรมจะติดตั้งแล้วเสร็จแล้วให้คลิก Close (รูปที่ 7)

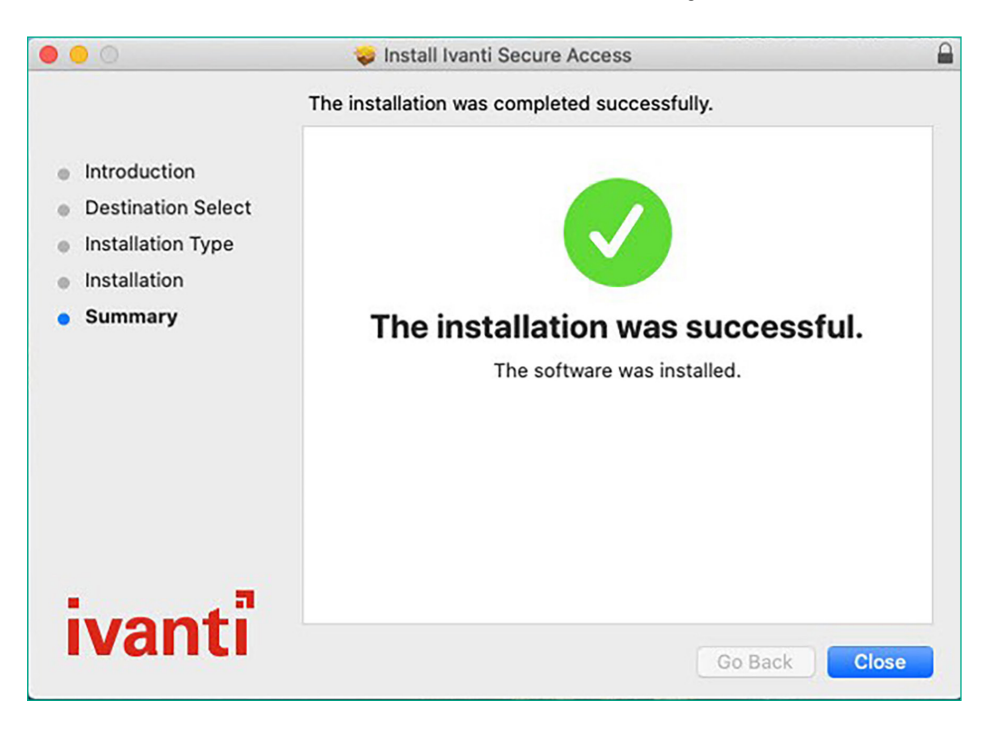

ภาพประกอบที่ 7 แสดงลักษณะหน้าจอเมื่อติดตั้งโปรแกรมสำ เร็จสำ เร็จ

 เมื่อลงโปรแกรมเสร็จ หากหาโปรแกรมไม่เจอ สามารถค้นหาโปรแกรมได้จาก Search ที่มุมขวาบนตรงรูปแว่นขยาย ของหน้าจอ จากนั้นพิมพ์ Ivanti (รูปที่ 8)

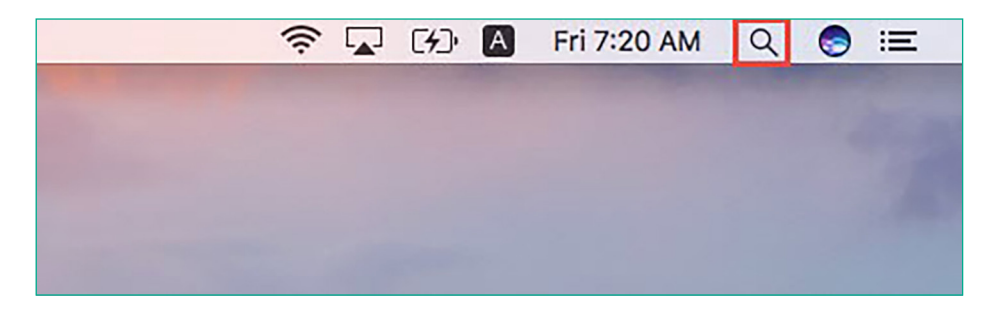

ภาพประกอบที่ 8 แสดงการเรียกใช้โปรแกรม ์ Ivanti ได้จากช่อง Search

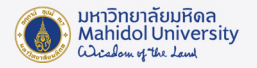

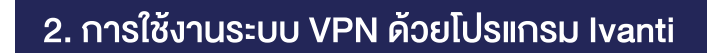

2.1 หลังจากติดตั้งเสร็จแล้วให้ทำ การเปิดโปรแกรมขึ้นมาดัง (รูปที่ 9 ) จากนั้นให้กดเครื่องหมาย "+" เพื่อเพิ่ม connection

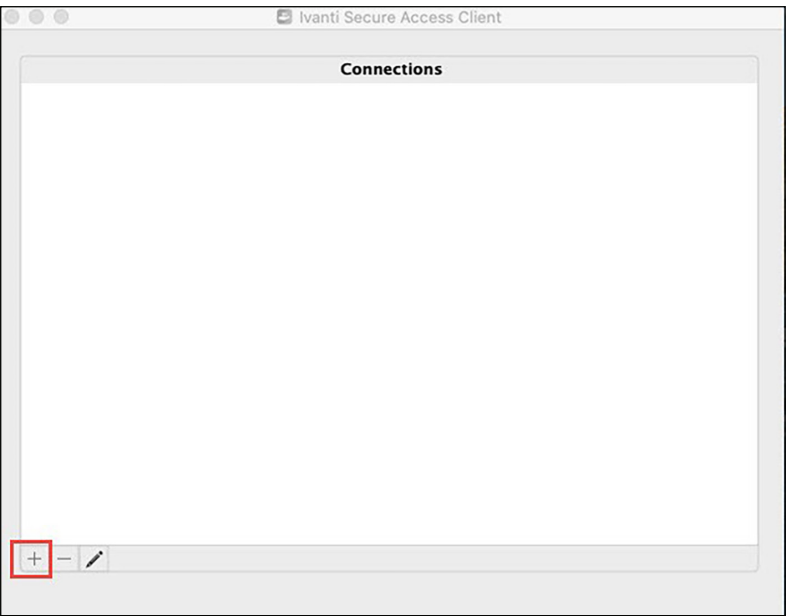

ภาพประกอบที่ 9 แสดงการเพิ่ม Connection

- 2.2 ตั้งค่าดังนี้ (รูปที่ 10)
- 2.2.1 Name: ให้ตั้งชื่อตามที่ท่านต้องการ แต่จะแนะนำ ให้สอดคล้องกับที่เราใช้งาน (ตัวอย่าง ในที่นี้จะตั้งเป็น MU)
- 2.2.2 Server URL: ให้ใส่ https://vpn.mahidol.ac.th \*\*(อย่าลืมเติม s หลัง http) หลังจากนั้นให้กด Add

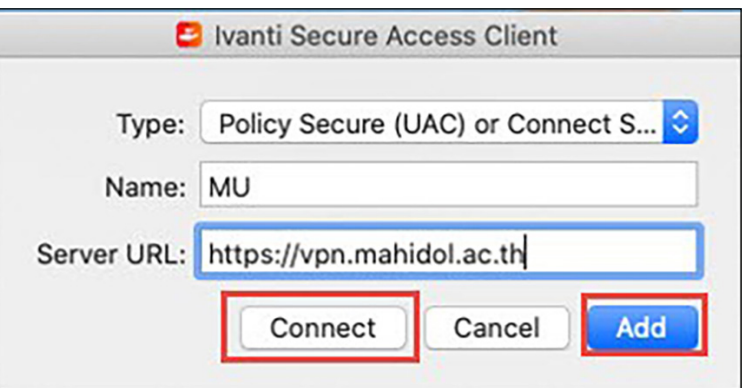

ภาพประกอบที่ 10 หน้าจอการตั้งค่าการเชื่อมต่อระบบ VPN ของมหาวิทยาลัย

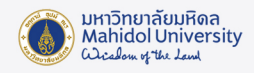

2.3 หลังจากดำ เนินการ Add Connection เสร็จ โปรแกรมจะปรากฎ Connection ที่เราสร้าง เมื่อ ต้องการเชื่อมต่อระบบ VPN ให้กด Connect (รูปที่ 11)

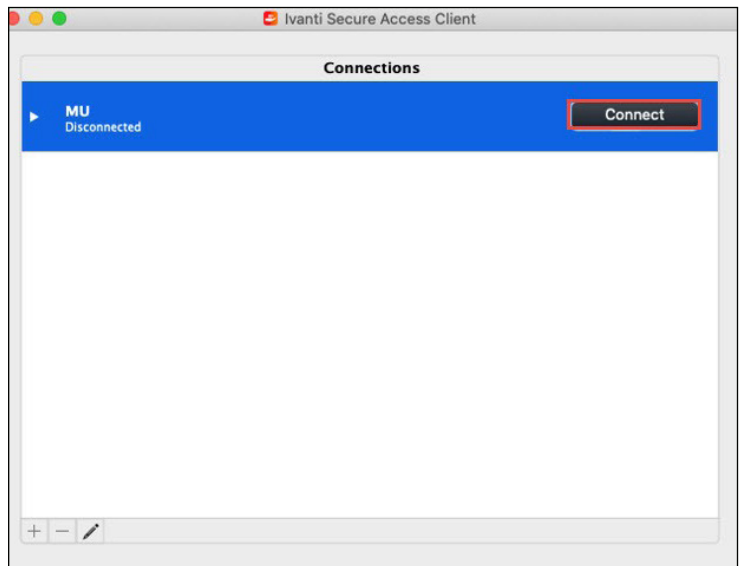

ภาพประกอบที่ 11 กดปุ่ม Connect เพื่อเชื่อมต่อระบบ

2.4 จะพบหน้าต่าง Log in ดัง (รูปที่ 12) ให้ท่านดำ เนินการ log in เข้าสู่ระบบ VPN ด้วย Internet Account ของมหาวิทยาลัยมหิดล

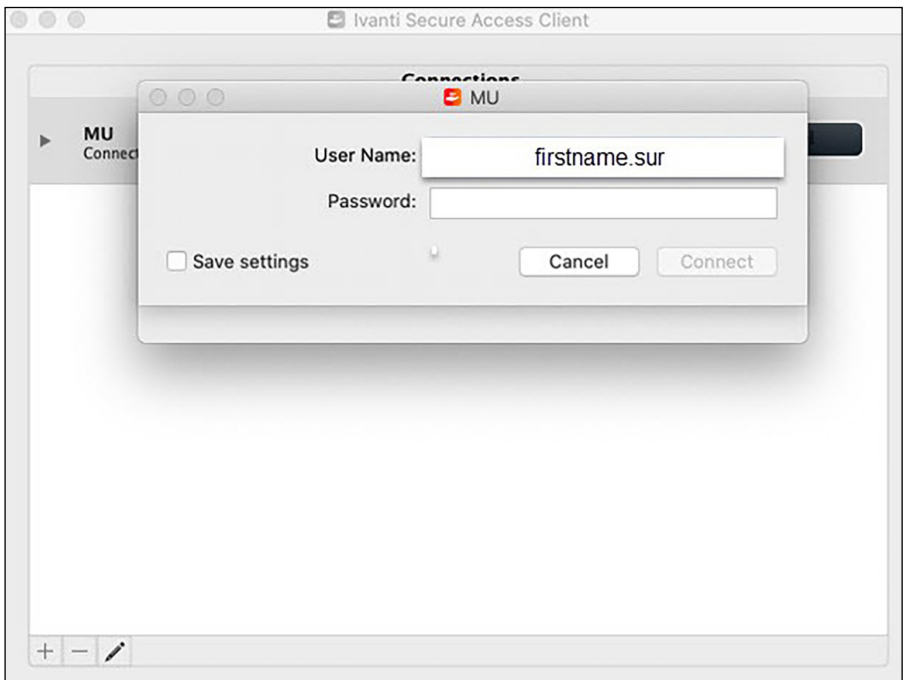

ภาพประกอบที่ 12 หน้า Login เข้าสู่ระบบ VPN

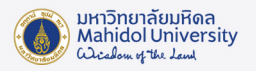

\*\*หมายเหตุ\*\*

User Name: ให้กรอก username ของ Internet Account ของท่าน

- \*\* สำ หรับบุคลากร username จะเป็นชื่อตัว + จุด + นามสกุล เช่น firstname.sur
- \*\* สำหรับนักศึกษา username จะขึ้นต้นด้วยอักษร u หรือ g ตามด้วยรหัสนักศึกษาของท่าน เช่น u66xxxxx หรือ g66xxxxx

Password: ให้กรอกเป็น password ของ Internet Account ของท่าน

2.5 รอให้โปรแกรมเชื่อมต่อเข้าสู่ระบบสักครู่ เมื่อเชื่อมต่อแล้วเสร็จพร้อมใช้งาน จะปรากฎหน้าต่าง ดังรูปที่ 13

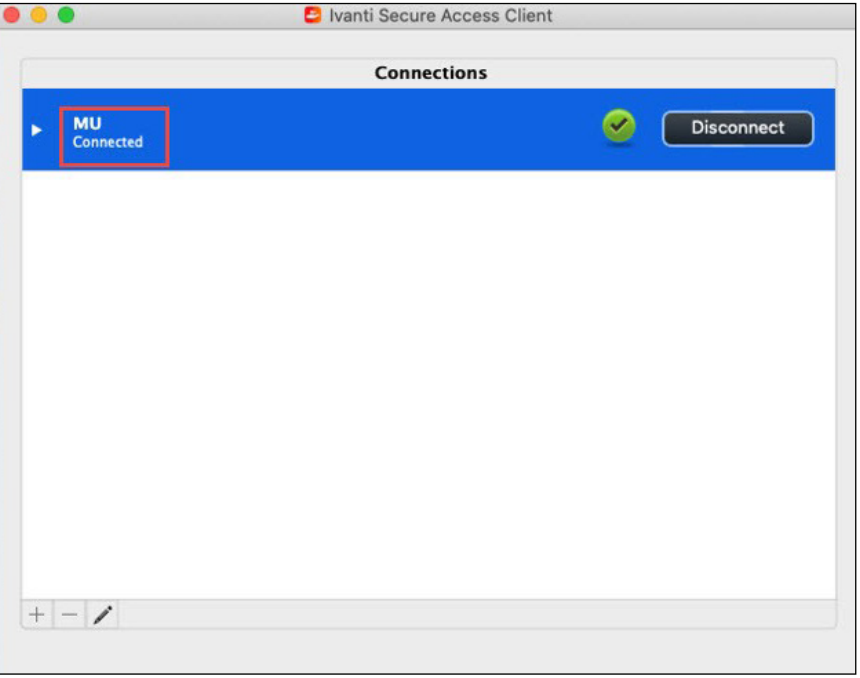

ภาพประกอบที่ 13 หน้าจอโปรแกรมเมื่อเชื่อมต่อระบบเครือข่ายมหาวิทยาลัยสำ เร็จ

2.6 ถ้ายกเลิกใช้งานโปรแกรม Ivanti ให้คลิก Disconnect ทางขวามือ ดังรูปที่ 14

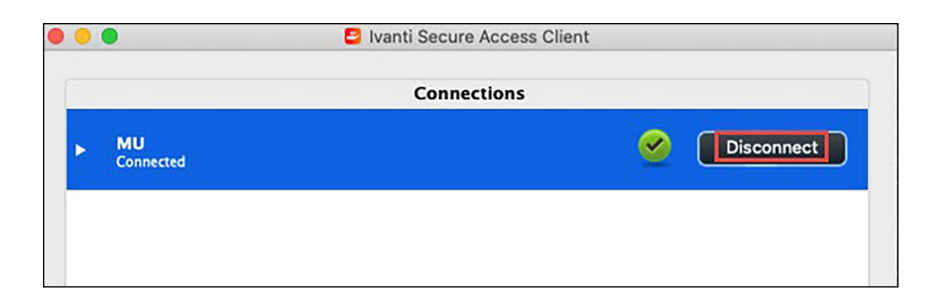

ภาพประกอบที่ 14 คลิก Disconnect เพื่อยกเลิกการใช้งาน

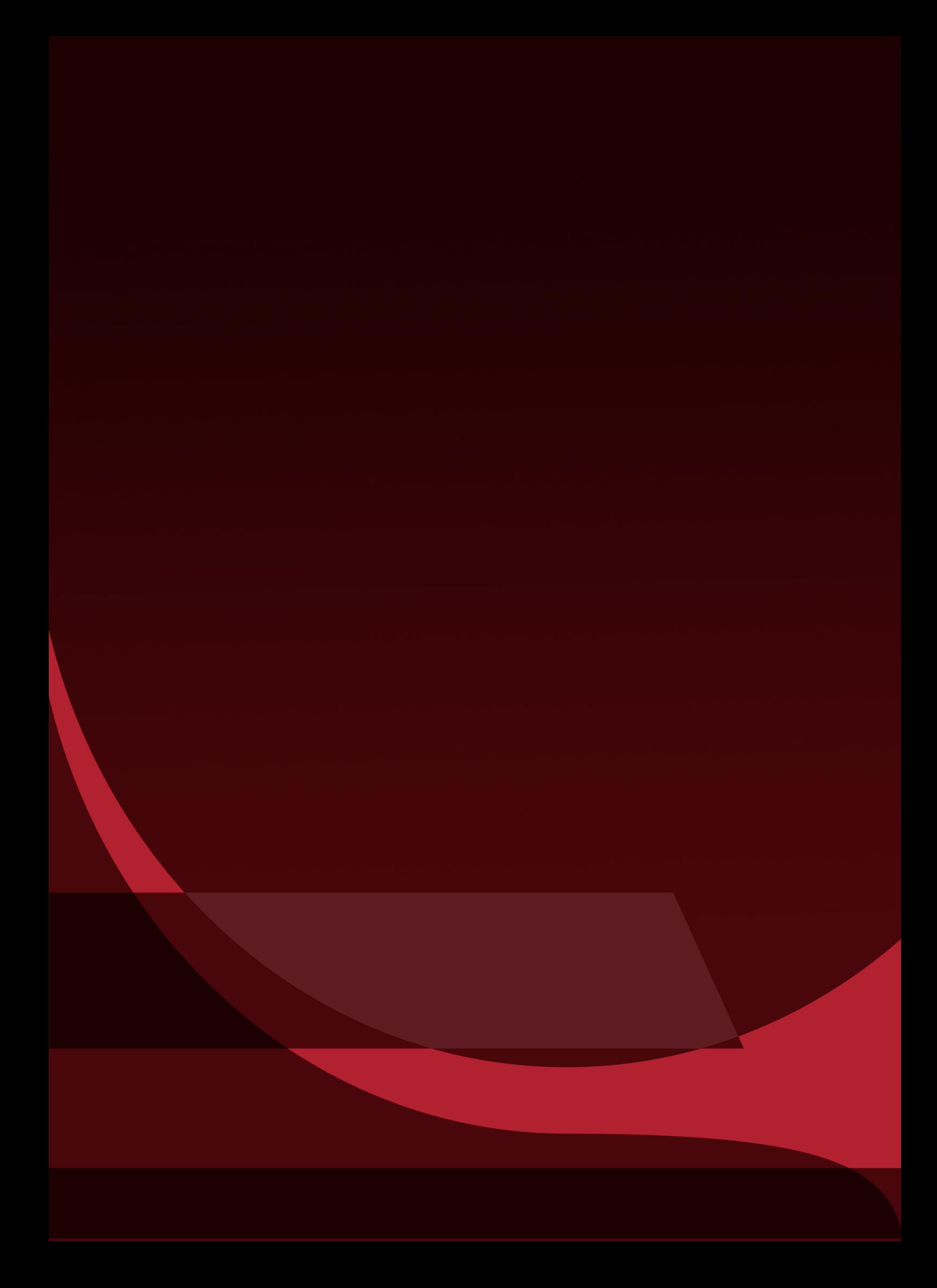